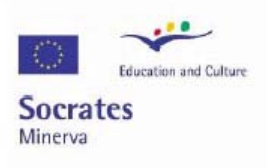

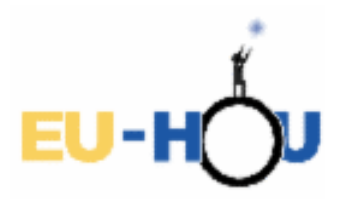

Logo design: Armella Leung, www.armella.fr.to

# Arkadiusz Kalicki, Lech Mankiewicz Webcam plugin for SalsaJ **User manual**

# **Contents**

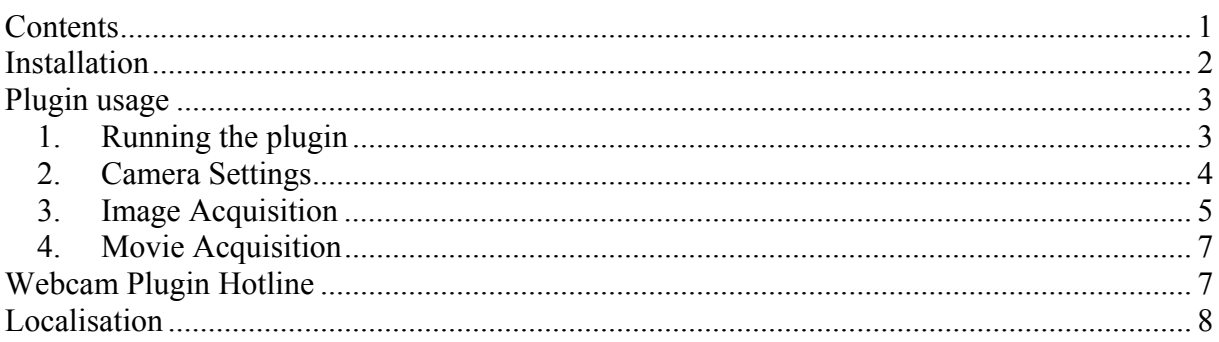

This project has been funded with support from the European Commission. This publication reflects the views only of the author, and the Commission cannot be held responsible for any use which may be made of the information contained therein.

## **Installation**

Install newest version of **SalsaJ** with **Webcam plugin**. Go to http://www.euhou.net/ download and install **SalsaJ**, choose packet with **JRE**, **JMF** and **Webcam plugin**. Please read the **SalsaJ** installation instructions.

#### **NOTE:**

- Under Windows for long exposure modified cameras you need to run **java** with **AllowIO.exe** (see: *salsaj.bat*, 0x378 – is LPT1 port address). If it doesn't work, check if you have *PortTalk.sys* in *C:\Windows\System32\Drivers* – you can find one in **SalsaJ** folder and copy to *C:\Windows\System32\Drivers*.
- Under Linux for Philips webcams support you need install and load **pwc** kernel module. For long exposure modified cameras you need **parport** and **parport** pc modules loaded.

# **Plugin usage**

### **1. Running the plugin**

Run **SalsaJ** using *salsaj.bat*, select from menu **Plugins/Webcam/WebcamPanel**. The Webcam Panel is displayed. You can choose between **"Image Acquisition", "Movie Acquisition", "Camera Settings"** panels or closing this panel (see Figure 1).

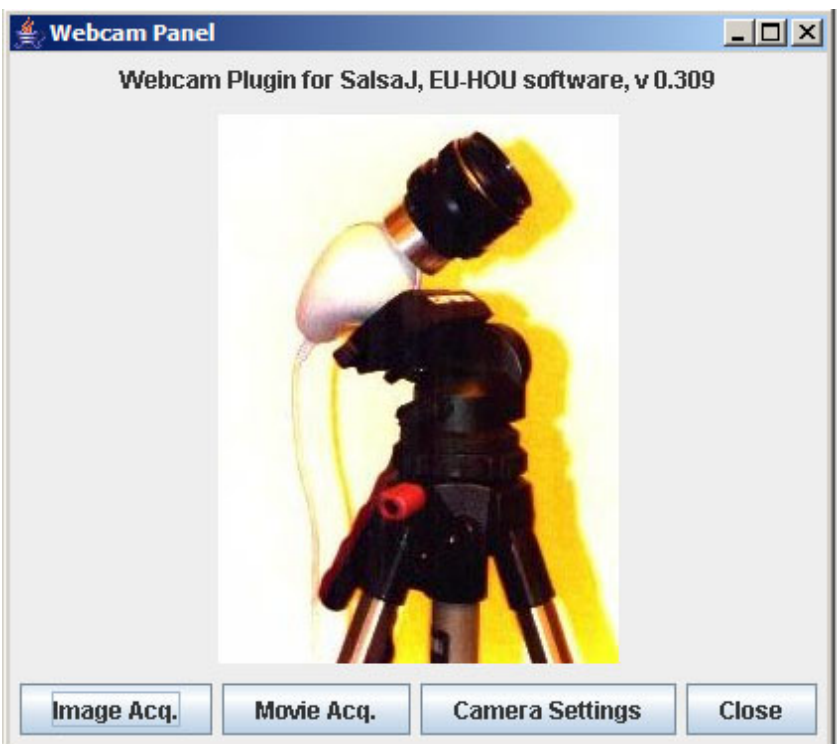

**Figure 1. Webcam Panel.** 

### **2. Camera Settings**

Camera Settings panel is shown on Figure 2. You can choose between "Normal exposure" and "Long exposure".

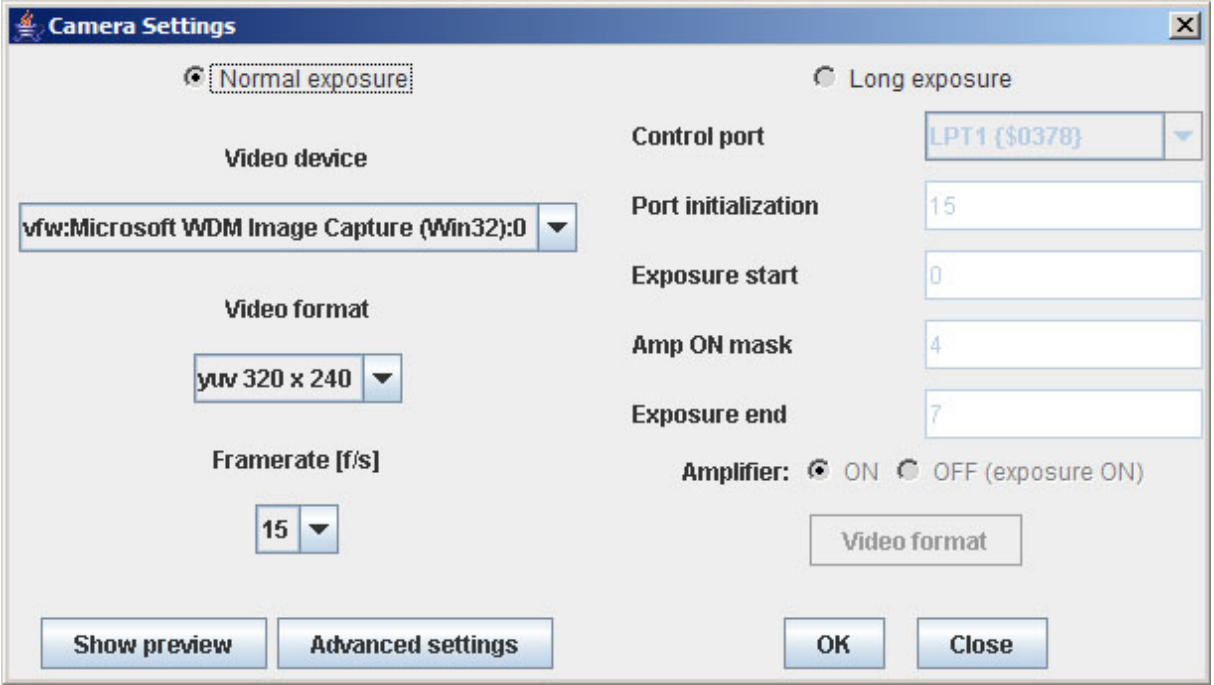

**Figure 2. Camera Settings.** 

#### • **Normal exposure**

Choose this option when you want taking normal exposures. This will work for both modified and unmodified cameras.

- o **Video device** choose capture device.
- o **Video format**  choose video format, image size.
- o **Framerate [f/s]**  frames per second. It overwrites the option "framerate" in "Advanced settings" panel. Default 15 f/p.
- o **Show preview**  show camera preview window.
- o **Advanced settings**  shows advanced camera functions panel.
- **Long exposure**

Choose this option when taking long exposures with modified camera.

- o **Control port** select control port, LPT1 by default.
- o **Port initialization** set port initialization value, 15 by default.
- o **Exposure start** set exposure start value, 0 by default.
- o **Amp ON mask** set amplifier ON mask, 4 by default.
- o **Exposure end** set exposure stop value, 7 by default.
- o **Amplifier,** this works only for proper modified cameras,
- **ON** select if you want switch on amplifier during the exposure, selected by default.
- **OFF (exposure ON)** select if you want switch off amplifier and switch on only during the exposure.
- o **Video format** choose video format, image size.

Press **OK** button when accepting the changes or **Close** when not.

**NOTE:** We recommend not using LPT port if you do not plan using long exposures. If the camera is plugged into the LPT port, but you want to use it in the **Normal** mode, the port has to be initialized. To do so, set camera to the **Long exposure** mode, click **OK**, open the **Camera settings** panel again, set the camera to the **Normal** mode, and click **OK** again.

### **3. Image Acquisition**

**Image acquisition** panel is shown on Figure 3. It is used for grabbing single images or series from a camera and storing as Fits, BMP or JPEG files.

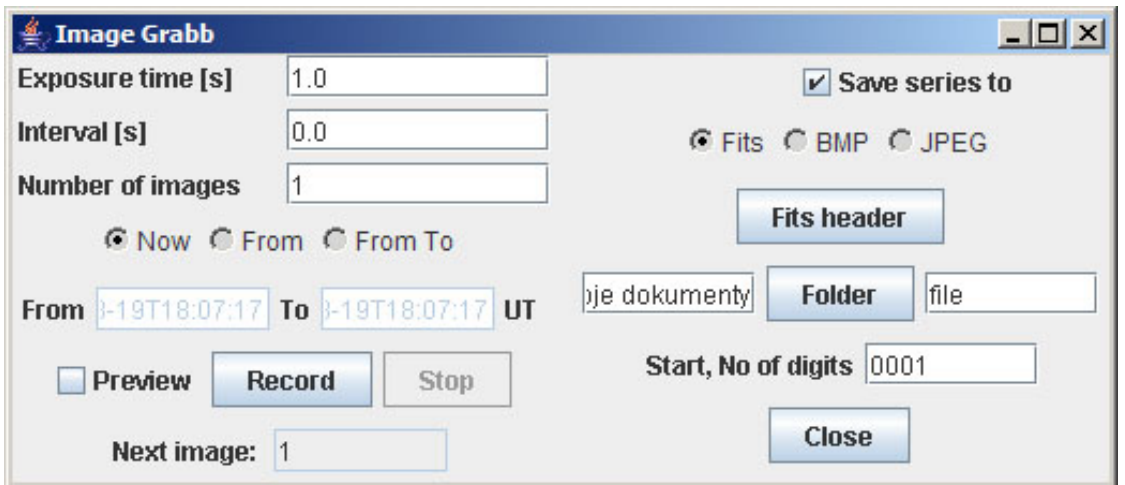

**Figure 3. Image Acquisition.** 

#### **Panel settings, buttons:**

- **Exposure time** exposure duration in seconds, valid when "Long exposure" selected.
- **Interval** interval in seconds between exposures.
- **Number of images**  number of images to take.
- **Now, From, From To** series duration.
	- o When **Now** selected image acquisition is started immediately after pressing "Record" button and stops when "Stop" button is pressed or "Number of images" is reached.
	- o **From** indicates that acquisition starts after pressing "Record" button and after time given in "From". Stops when "Stop" button is pressed or "Number of images" is reached.
	- o **From To** indicates that acquisition starts after pressing "Record" button and after time given in "From". Stops when "Stop" button is pressed or "To" time is reached, "Number of images" is not valid.
- **From, To** start and stop acquisition time, given in UT, Iso8601 format. See above.
- **Preview** select to show images currently being taken.
- **Record, Stop** start and stop acquisition.
- **Save series to** select to save grabbed images.
	- o **Fits, BMP, JPEG** choose in what format save the images. In Fits format additionally above header values are saved.
	- o **Fits header**  display panel with fits header settings, see: Figure 4.
	- o **Folder, file name** set folder where to save images, choose generic file name.
	- o **Start, No of digits** set files enumeration. This indicates start number and number length, e.g. when set "001" first image will have number 001 last possible 999.
- **Close** close this panel.

**Fits header details** panel is shown on Figure 4. It is used for setting some FITS header keywords.

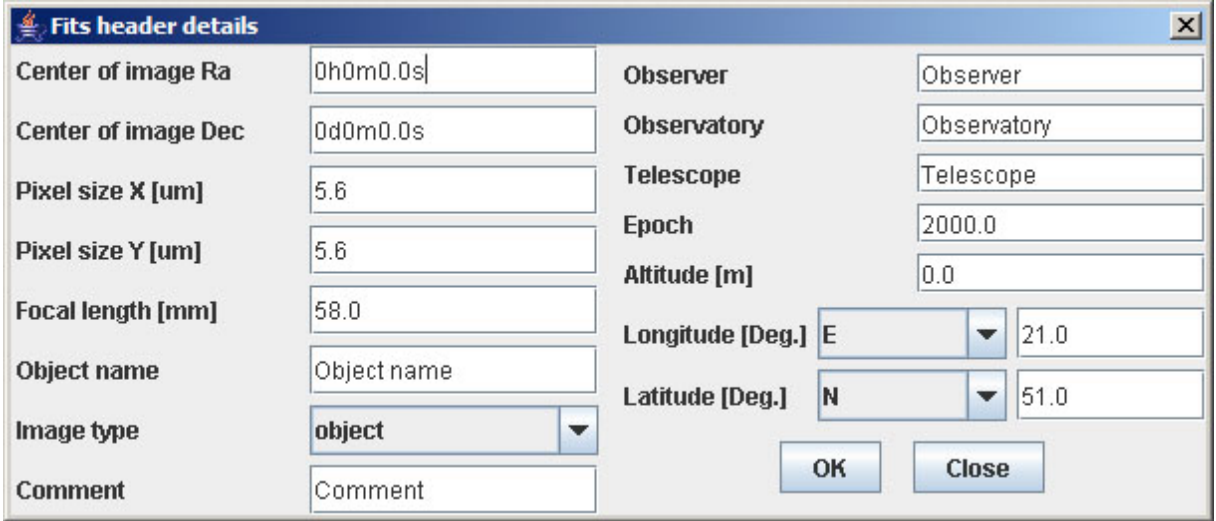

**Figure 4. Fits header details.** 

The following values are stored in the fits header when "Save series to" "Fits" is selected:

- **Center of image, Ra, Dec** center of observation,
- **Pixel size, x, y** size of camera pixel, 5.6  $\mu$ m for Philips cameras,
- **Focal length** length of the lens in mm, 58 mm by default,
- **Object name**,
- **Image type** *object*, *dark* (dark frame) or *flat*,
- **Comment** user comment,
- **Observer,**
- **Observatory**,
- **Telescope** used telescope,
- **Epoch** epoch of observation,
- **Altitude, Longitude, Latitude** geographical observer position.

### **4. Movie Acquisition**

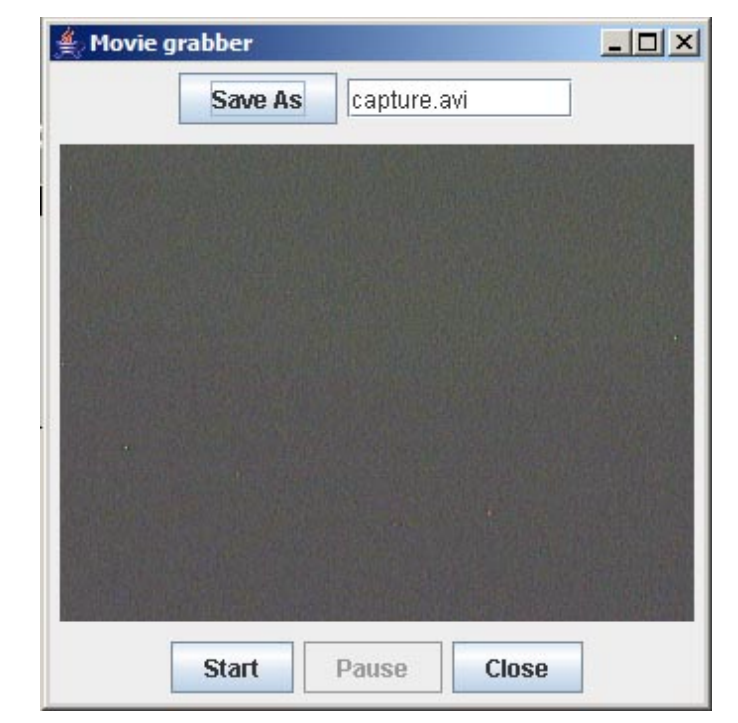

Movie acquisition panel is shown on Figure 5. It is used for movie grabbing.

**Figure 5. Movie Acquisition.** 

#### **Panel settings, buttons:**

- **Save As** choose file where to save grabbed movie.
- **Start** start grabbing.
- **Pause** pause grabbing.
- **Stop** stop grabbing.
- **Close** stop grabbing and close this panel.

# **Webcam Plugin Hotline**

If you have any questions concerning the operation of your webcam with the help of SalsaJ, please contact us at the euhoupl@euhou.net or contact us through Skype (www.skype.com) at lech\_mankewicz.

### **Localization**

You may define names of Webcam Plugin commands in your language by creating and editing file WebcamPlugin\_xx.properties, where  $xx = it$  for Italy, gr for Greece etc. The file WebcamPlugin.properties defines command names in English.